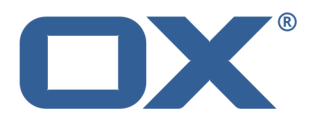

# **OX App Suite Sincronización de datos con OX Drive**

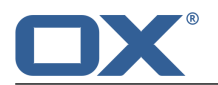

## **OX App Suite: Sincronización de datos con OX Drive**

fecha de publicación Martes, 11. Febrero 2014 Version 1.0.0

Copyright © 2006-2014 OPEN-XCHANGEInc.Este documento es propiedad intelectual de Open-Xchange Inc.

El documento puede ser copiado en su totalidad o en parte, siempre y cuando cada copia contenga este aviso de copyright. La información contenida en este libro ha sido recopilada con el mayor cuidado. Sin embargo, no se pueden excluir por completo afirmaciones erróneas. Open-Xchange Inc., los autores y los traductores no son responsables de los posibles errores y sus consecuencias. Los nombres de software y hardware que se utilizan en este libro pueden ser marcas registradas; se usan sin garantía de libre uso. Open-Xchange Inc. sigue normalmente las convenciones de denominaciones de los fabricantes. La reproducción de nombres de marcas, nombres comerciales, logotipos, etc... en este libro (incluso sin marcas especiales) no justifica la suposición de que estos nombres pueden ser considerados libres (a efectos de las normativas sobre marcas y nombres de marcas).

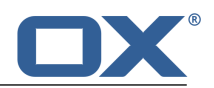

# **Tabla de contenidos**

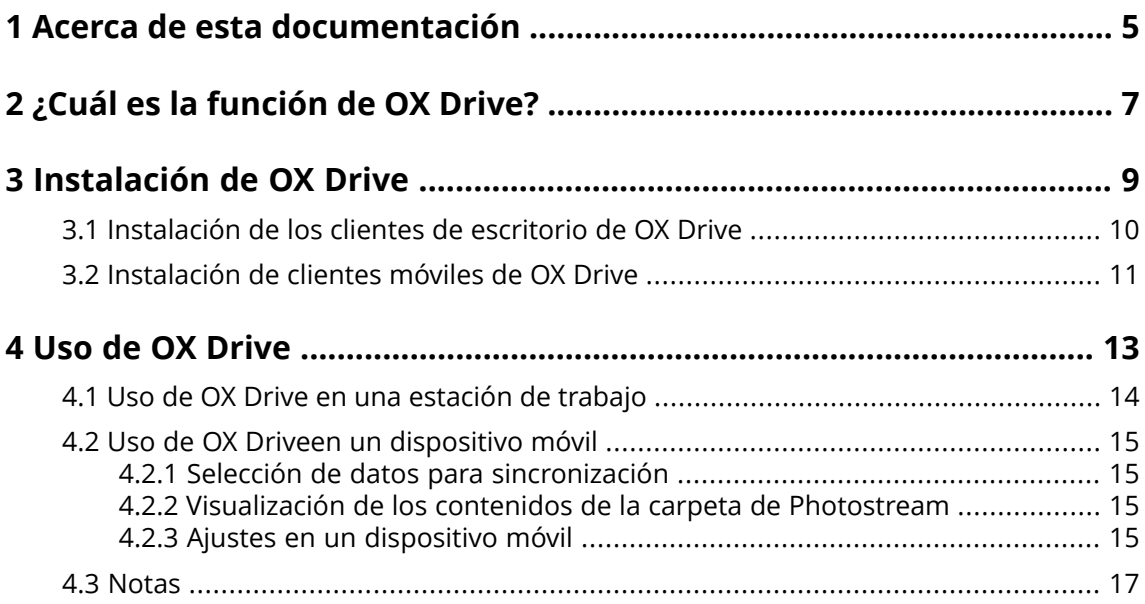

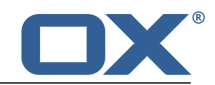

# <span id="page-4-0"></span>**1 Acerca de esta documentación**

La siguiente información le ayudará a hacer un mejor uso de esta documentación.

- **▪** ¿Quién es el público destinatario de esta [documentación?](#page-4-1)
- **▪** ¿Qué contenidos se incluyen en esta [documentación?](#page-4-2)
- <span id="page-4-1"></span>**▪** Ayuda [adicional](#page-4-3)

#### **¿Quién es el público destinatario de esta documentación?**

Esta documentación va dirigida a usuarios que quieren sincronizar ficheros y carpetas entre su escritorio o dispositivo móvil y el servidor de software colaborativo. Para poder hacer esto, OX Drive tiene que estar instalado en local.

### <span id="page-4-2"></span>**¿Qué contenidos se incluyen en esta documentación?**

Esta documentación incluye la siguiente información:

- **▪** En *¿Cuál es la [función](#page-6-0) de OX Drive?* encontrará una descripción de OX Drive.
- **▪** En *[Instalación](#page-8-0) de OX Drive* aprenderá a instalar y configurar OX Driveen su sistema.
- **▪** En *Uso de OX [Drive](#page-12-0)* encontrará detalles sobre el uso en la práctica de OX Drive.

<span id="page-4-3"></span>Esta documentación describe el trabajo con una instalación y configuración típicas del software colaborativo. La versión instalada y la configuración de su software colaborativo podrían ser distintos de los aquí descrito.

#### **Ayuda adicional**

Se puede encontrar una documentación exhaustiva sobre el software colaborativo en la Guía de Usuario de OX App Suite.

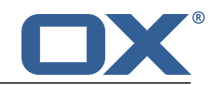

# <span id="page-6-0"></span>**2 ¿Cuál es la función de OX Drive?**

OX Drive permite la sincronización de datos entre su máquina local o dispositivo móvil y OX App Suite Server. Usted decide los datos a sincronizar:

- **▪** En una estación de trabajo se definen dos carpetas cuyos contenidos se han de sincronizar:
	- **▫** Una carpeta remota en OX App Suite Server. La carpeta remota se elige entre las carpetas personales de la aplicación *Ficheros* .
	- **▫** Una carpeta local de su equipo de escritorio o dispositivo móvil.
- **▪** En un dispositivo móvil se puede elegir entre seleccionar todos los contenidos o sólo los favoritos seleccionados.

Cada cambio aplicado al servidor se transfiere a la estación de trabajo y a los dispositivos móviles. Cada cambio aplicado a la estación de trabajo o a un dispositivo móvil se transfiere al servidor y a los demás dispositivos.

Los siguientes cambios están sincronizados:

- **▪** ficheros nuevos
- **▪** cambios del contenido del fichero
- **▪** renombrados de ficheros
- **▪** borrados de ficheros
- **▪** nuevas carpetas
- <span id="page-6-1"></span>**▪** renombrados de carpetas
- **▪** borrados de carpetas

OX Drive admite los siguientes sistemas operativos para escritorio o dispositivo móvil:

- **▪** MS Windows 7, 8
- **▪** Mac OS X 10.8, 10.9
- **▪** iOS 6, 7
- **▪** Android 4.1, 4.2

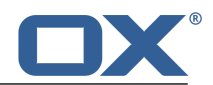

# <span id="page-8-0"></span>**3 Instalación de OX Drive**

Aprenda a instalar OX Drive:

- **▪** en su [máquina](#page-9-1) local
- **▪** en su [dispositivo](#page-10-1) móvil

**Nota:** Para usar esta función, OX Drive tiene que estar disponible en su servidor de software colaborativon. Para más detalles, póngase en contacto con su administrador u hospedador.

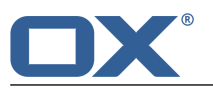

### <span id="page-9-0"></span>**3.1 Instalación de los clientes de escritorio de OX Drive**

### <span id="page-9-1"></span>**Cómo instalar OX Drive en su máquina local:**

- **1.** Descargue el programa de instalación adecuado para su [sistema](#page-6-1) [\[7\]](#page-6-1). Encontrará el programa de instalación para su sistema de escritorio con MS Windows o Mac OS pulsando en **Descargas** en la barra lateral de la configuración del software colaborativo.
- **2.** Inicie el programa de instalación. Un asistente le guiará mediante unos sencillos pasos. Siga las instrucciones.

Dependiendo del sistema, podría tener que ser lanzado de nuevo reiniciar en algún momento durante la instalación. Si la instalación de OX Drive no se inicia automáticamente después del reinicio, reinicie el programa de instalación.

Tan pronto como la instalación se haya completado, se mostrará el *Asistente de configuración*.

**3.** En la página *Conectarse <sup>a</sup> OX Drive*, introduzca los siguientes detalles:

La dirección web (url) de su servidor OX App Suite .

Su nombre de usuario y contraseña del servidor OX App Suite .

Pulse en **Conectar**. Se conectará al servidor OX App Suite .

**4.** En la página *Tipo de configuración* puede definir la carpeta local y la carpeta del servidor OX App Suite que se usarán para la sincronización.

Para sincronizar carpetas predefinidas seleccione **Típica**. Se sincronizarán las siguientes carpetas:

- **▪** La carpeta *OXDrive* de la máquina local. Esta carpeta se crea automáticamente en la ubicación definida durante la instalación.
- **▪** Su carpeta de ficheros personales del servidor. Puede ver esta carpeta en la aplicación *Ficheros*

### Pulse **Siguiente**.

.

Para definir las carpetas que se van a sincronizar, seleccione **Avanzado**. Pulse en **Siguiente**. En la página *Seleccione su carpeta OXDrive* seleccione la carpeta:

- **▪** Pulse el botón que hay junto a *Carpeta remota:*. Seleccione una de sus carpetas de ficheros personales en el servidor.
- **▪** Pulse el botón que hay junto a *Carpeta local:*. Seleccione una carpeta local de su máquina. Pulse en **Siguiente**.
- **5.** Se mostrará la página *Configuración finalizada*. Pulse en **Finalizar**.

**Resultado:** Las carpetas se sincronizan. Dependiendo del volumen de datos, este proceso puede tardar un tiempo.

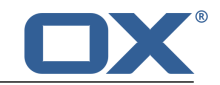

### <span id="page-10-0"></span>**3.2 Instalación de clientes móviles de OX Drive**

### <span id="page-10-1"></span>**Cómo instalar OX Drive en su dispositivo móvil:**

- **1.** Visite la tienda de aplicaciones de su dispositivo. Instale la aplicación OX Drive.
- **2.** En cuanto se completa la instalación, un asistente le guía por los siguientes pasos: Escriba el nombre del servidor de software colaborativo. Introduzca sus credenciales para el servidor de software colaborativo.

En **Ficheros sin conexión** seleccione los datos a sincronizar:

- **▪ Todos**: Todos los contenidos se sincronizarán.
- **▪ Favoritos**: En su dispositivo móvil, defina las carpetas y ficheros a sincronizar.

Para indicar las fotos que han de sincronizarse automáticamente, active **Photostream**.

- **▪** Para sincronizar nuevas fotos, seleccione **Fotos nuevas**.
- **▪** Para sincronizar nuevas fotos y todas las imágenes que ya estén en el dispositivo móvil, seleccione **Todas las fotos**.

**Resultado:** Las carpetas se sincronizarán. Dependiendo del volumen de datos, este proceso puede tardar un tiempo.

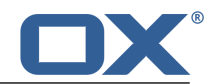

## <span id="page-12-0"></span>**4 Uso de OX Drive**

Tan pronto como OX Drive se instala, cumple su función en segundo plano sin interferir con nada. De todas formas, hay determinadas funciones de información y configuración. Las funciones cambiarán dependiendo de si está usando OX Drive en un sistema de escritorio o en un dispositivo móvil.

- **▪** Funciones de OX Drive en una [estación](#page-13-0) de trabajo
- **▪** Funciones de OX Driveen un [dispositivo](#page-14-0) móvil
- **▪** [Instrucciones](#page-16-0) para el uso de OX Drive

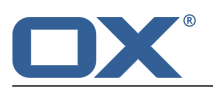

### <span id="page-13-0"></span>**4.1 Uso de OX Drive en una estación de trabajo**

### **Cómo usar las funciones de OX Drive en una estación de trabajo:**

**1.** Abra el menú contextual del icono de OX Drive.

Dependiendo del sistema, hay distintas formas de abrir el menú contextual de OX Drive.

En MS Windows, pulse el botón derecho del ratón en el icono de OX Drive de la barra de tareas, en la parte derecha del área de información. Es posible que antes tenga que hacer visible el icono pulsando en el icono **Mostrar iconos ocultos**.

**2.** Seleccione una función del menú contextual.

Están disponibles las siguientes funciones.

- **▪** Detener [sincronización](#page-13-1)
- **▪** Abrir la [carpeta](#page-13-2) de OX Drive
- **▪** Ficheros modificados [recientemente](#page-13-3)
- **▪** [Preferencias](#page-13-4)
- <span id="page-13-1"></span>**▪** Errores de [sincronización](#page-13-5)
- **▪** Salir de OX [Drive](#page-13-6)

### <span id="page-13-2"></span>**Detener sincronización**

Detiene la sincronización. Para continuar con ella, pulse **Reanudar sincronización**.

### <span id="page-13-3"></span>**Abrir la carpeta de OX Drive**

Abre la carpeta local en el explorador de ficheros de su sistema.

#### <span id="page-13-4"></span>**Ficheros modificados recientemente**

Muestra una lista de ficheros modificados recientemente.

### **Preferencias**

Abre la ventana de diálogo de *preferencias*. Están disponibles los siguientes ajustes.

**▪** Pestaña *General*

*Cuota*. Muestra información sobre el espacio disponible.

Para conseguir más espacio pulse en **Comprar cuota**.

*Idioma*

**▪** Pestaña *Avanzados*

*Inicio automático*. Determina si OX Drive se lanza automáticamente durante el arranque del sistema.

*Integración con el Explorador de Windows*. Si se instala esta función, habrá iconos en el Explorador de Windows que indicarán el estado de sincronización de carpetas y ficheros.

*Desvincular*. Finaliza la sincronización y le desconecta. Después lanza el Asistente de configuración de OX Drive. Aquí puede indicar de nuevo sus credenciales, la carpeta local y la remota.

<span id="page-13-6"></span><span id="page-13-5"></span>**▪** Pestaña *Acerca de*. Muestra información sobre las versiones usadas de OX Drive y del servidor de software colaborativo.

### **Errores de sincronización**

Muestra posibles errores que se produjesen durante la instalación.

#### **Salir de OX Drive**

Sale de OX Drive.

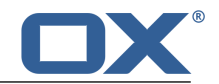

### <span id="page-14-0"></span>**4.2 Uso de OX Driveen un dispositivo móvil**

Están disponibles las siguientes funciones en dispositivos móviles:

- **▪** [Seleccionar](#page-14-4) datos para sincronización
- **▪** [Ver](#page-14-5) el contenido de la carpeta de photostream
- <span id="page-14-1"></span>**▪** [Personalizar](#page-14-6) ajustes

### <span id="page-14-4"></span>**4.2.1 Selección de datos para sincronización**

### **Cómo seleccionar los datos a sincronizar en un dispositivo móvil:**

- **1.** En la aplicación OX Drive, pulse el icono de menú.
- **2.** Seleccione **Todos**. Abra la carpeta que contiene lo que desea sincronizar.
- **3.** Junto al nombre de la carpeta, deslice el dedo desde la parte derecha hacia el medio. Se abre el menú de la carpeta.
- <span id="page-14-2"></span>**4.** Pulse el icono **Favoritos**. Cierre el menú de la carpeta.

### <span id="page-14-5"></span>**4.2.2 Visualización de los contenidos de la carpeta de Photostream**

### **Cómo ver los contenidos de la carpeta de photostream:**

- <span id="page-14-3"></span>**1.** En la aplicación OX Drive, pulse el icono de menú.
- <span id="page-14-6"></span>**2.** Seleccione **Photostream**.

### **4.2.3 Ajustes en un dispositivo móvil**

### **Cómo usar los ajustes de OX Drive en un dispositivo móvil:**

- **1.** En la aplicación OX Drive, pulse el icono de menú.
- **2.** Seleccione **Configuración**.

Están disponibles los siguientes ajustes.

- **▪** [Desconectarse](#page-14-7)
- **▪** [General](#page-14-8)
- <span id="page-14-7"></span>**▪** [Photostream](#page-15-0)
- **▪** Ficheros sin [conexión](#page-15-1)
- **▪** [Batería](#page-15-2)
- <span id="page-14-8"></span>**▪** [Acerca](#page-15-3) de OX Drive

#### **Desconectarse**

Le desconecta. Detiene la sincronización.

### **General**

Muestra diversos ajustes e información.

- **▪ Sincronizar al iniciar la aplicación**. Establece si la sincronización se inicia automáticamente tras arrancar la aplicación.
- **▪ Sincronizar cambios automáticamente**. Establece si la sincronización se inicia automáticamente tras cada cambio.
- **▪ Limitar tamaño del caché a**. Especifica el volumen de espacio que se debería reservar para los datos sincronizados.
- **▪ URL del servidor**. Muestra la dirección del servidor que se usa para la sincronización.

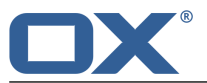

### <span id="page-15-0"></span>**Photostream**

Establece si las fotos tomadas con el dispositivo móvil se transfieren al servidor.

- **▪ Importar fotos automáticamente**. Activa o desactiva Photostream.
- **▪ Fotos nuevas**. Limita la importación a fotos tomadas después de la activación de Photostream.
- **▪ Todas las fotos**. Transfiere todas las fotos del dispositivo móvil y todas las fotos tomadas en adelante.

### <span id="page-15-1"></span>**Ficheros sin conexión**

Especifica los ficheros a sincronizar.

- **▪ Todos**. Sincroniza todos los ficheros y carpetas localizados bajo *Mis ficheros* en el servidor de software colaborativo.
- <span id="page-15-2"></span>**▪ Favoritos**. Sincroniza sólo los ficheros y carpetas marcados como *Favoritos* en el dispositivo móvil.

#### **Batería**

Especifica el estado que debe tener la batería para permitirse la sincronización.

- **▪ Sincronizar sólo mientras se carga**. Sólo se sincroniza mientras se está cargando la batería.
- <span id="page-15-3"></span>**▪ Detener sincronización por debajo de**. Decide si la sincronización se detiene si la capacidad de la batería cae por debajo de un determinado nivel.

#### **Acerca de OX Drive**

Muestra las notas de la versión de OX Drive.

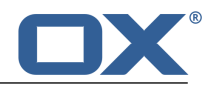

### <span id="page-16-0"></span>**4.3 Notas**

### **Modificación de la contraseña**

No se puede cambiar la contraseña en OX Drive. OX Drive utiliza la misma contraseña que se use para acceder al software colaborativo.

### **Restricciones de nombre**

Para sincronizar ficheros y carpetas con éxito, sus nombres no deben contener determinados caracteres.

- **▪** Los ficheros y las carpetas no se sincronizan si sus nombres incluyen alguno de los siguientes caracteres:
	- $\langle \rangle$  : " / \ | ? \*
- **▪** Los ficheros no se sincronizan si sus nombres se corresponden con el de algún nombre de dispositivo reservado:

CON, PRN, AUX, NUL, COM1, COM2, COM3, COM4, COM5, COM6, COM7, COM8, COM9, LPT1, LPT2, LPT3, LPT4, LPT5, LPT6, LPT7, LPT8, LPT9

- **▪** Los siguientes ficheros no se sincronizan: desktop.ini, Thumbs.db, .DS\_Store, icon\r Ficheros que terminen en .drivepart
- **▪** Las siguientes carpetas no se sincronizan: /.drive

### **Mayúsculas y minúsculas en nombres de ficheros**

En algunos sistemas, los nombres de los ficheros en las carpetas distinguen mayúsculas de minúsculas. Si se crean tales ficheros en su carpeta local, sólo uno de dichos ficheros se sincronizará. No use nombres de ficheros en su carpeta local que se diferencien sólo mediante mayúsculas y minúsculas.

### **No edite varios ficheros al mismo tiempo**

Para evitar pérdidas de datos, no debería abrir o editar un fichero en las carpetas local y remota, o en varios clientes, al mismo tiempo.

### **Versiones de ficheros**

Si modifica un fichero de la carpeta local, OX Drive crea un nuevo fichero en la carpeta remota. En la carpeta local sólo se muestra la versión actual.